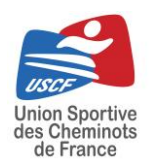

# Procédures Site Internet USCF

# Vérification des inscriptions sur les challenges USCF et Comités pour les DTN et DTC

[www.uscf-sport-cheminot.fr](http://www.uscf-sport-cheminot.fr/)

## **I. Se connecter sur son compte utilisateur**

- 1. Allez sur [www.uscf-sport.cheminot.fr](http://www.uscf-sport.cheminot.fr/)
- 2. Cliquez sur **« Se connecter »** et remplir les données demandées.

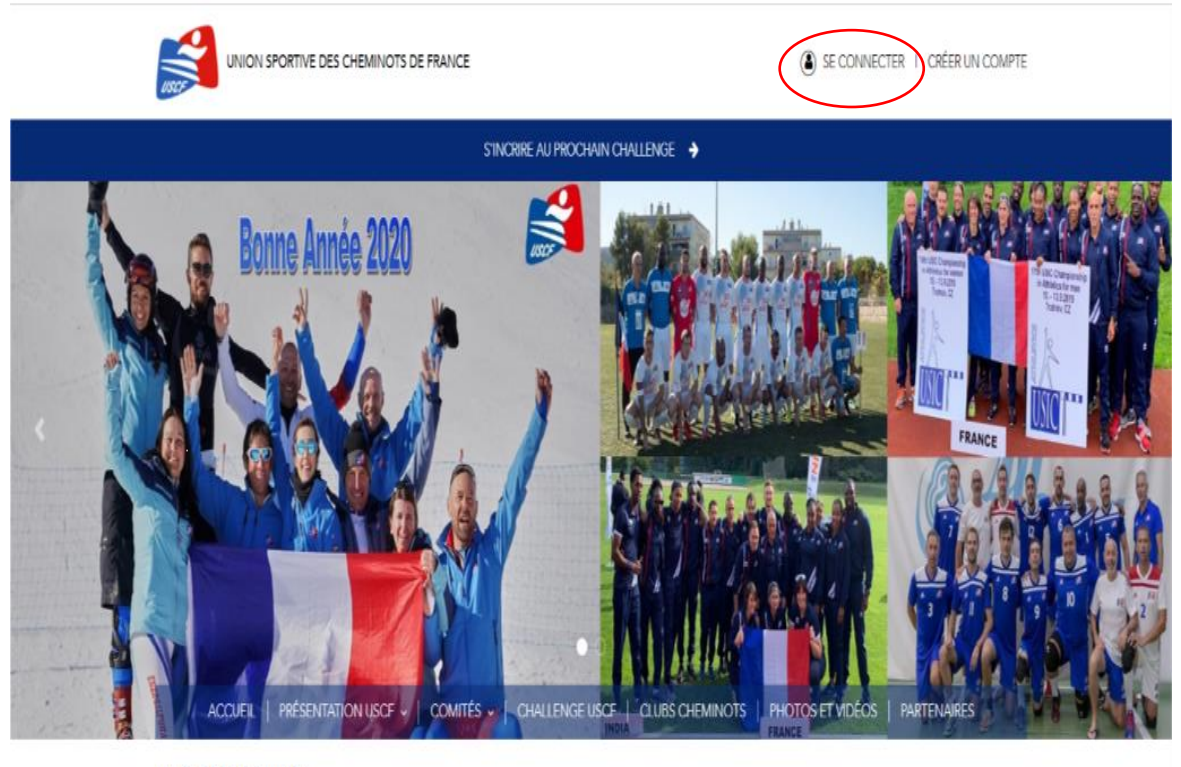

// CONNEXION

Email

## **II. Se connecter au « Back Office »**

1. Une fois sur connecté, vous serez sur votre page d'accueil. Il faudra alors cliquer sur **« Administration »** en bas de la page.

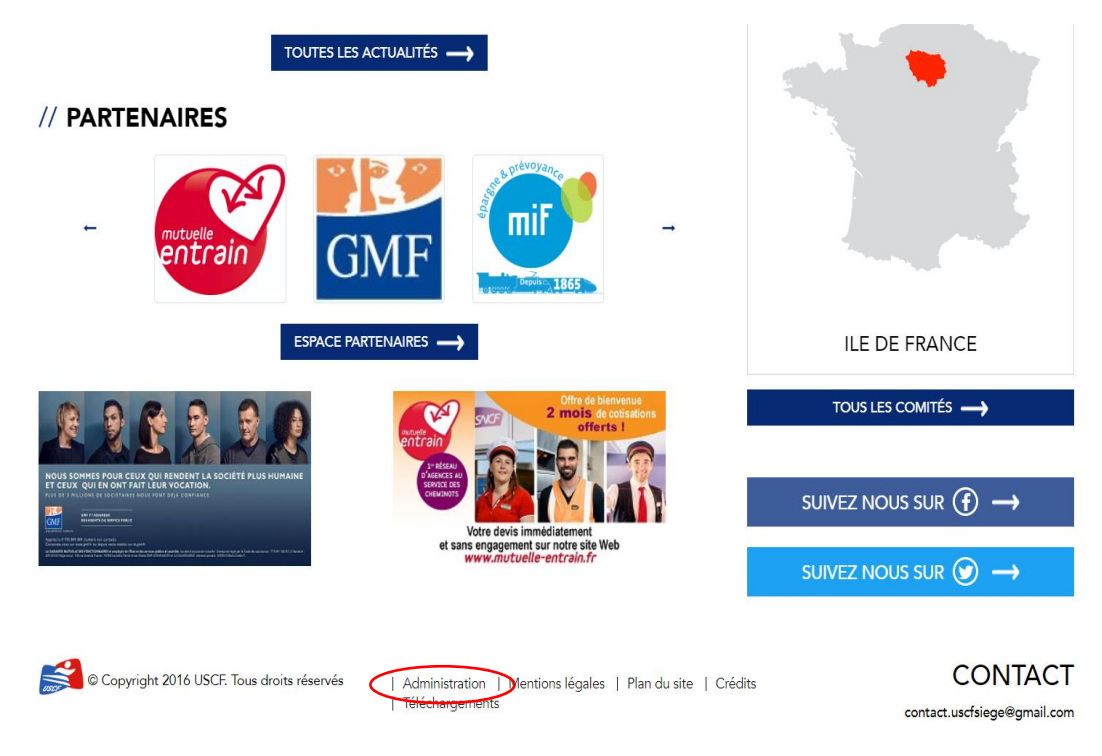

2. Vous êtes maintenant sur votre page « Back Office »

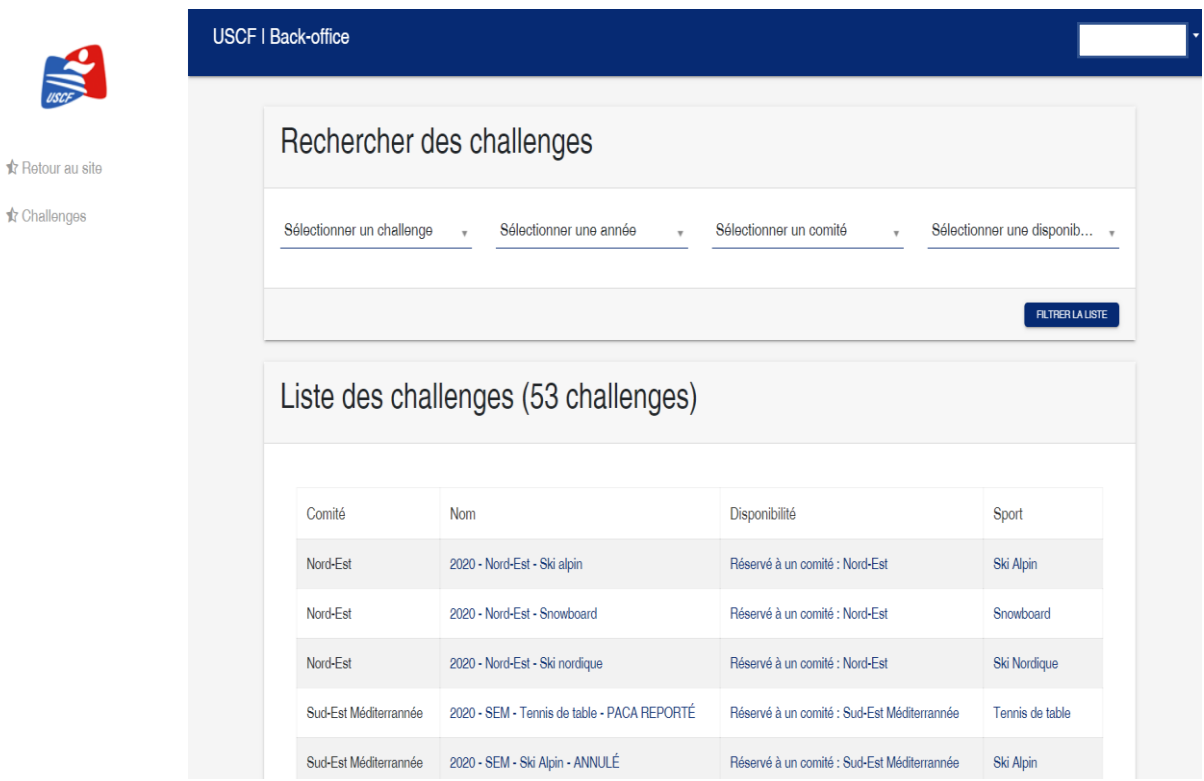

- 3. Vous pouvez désormais allez sur le challenge qui vous intéresse et cliquer dessus.
	- ➢ Vous pouvez utiliser les différents filtres pour retrouver plus facilement les challenges :

### - Recherche en tapant le nom du challenge

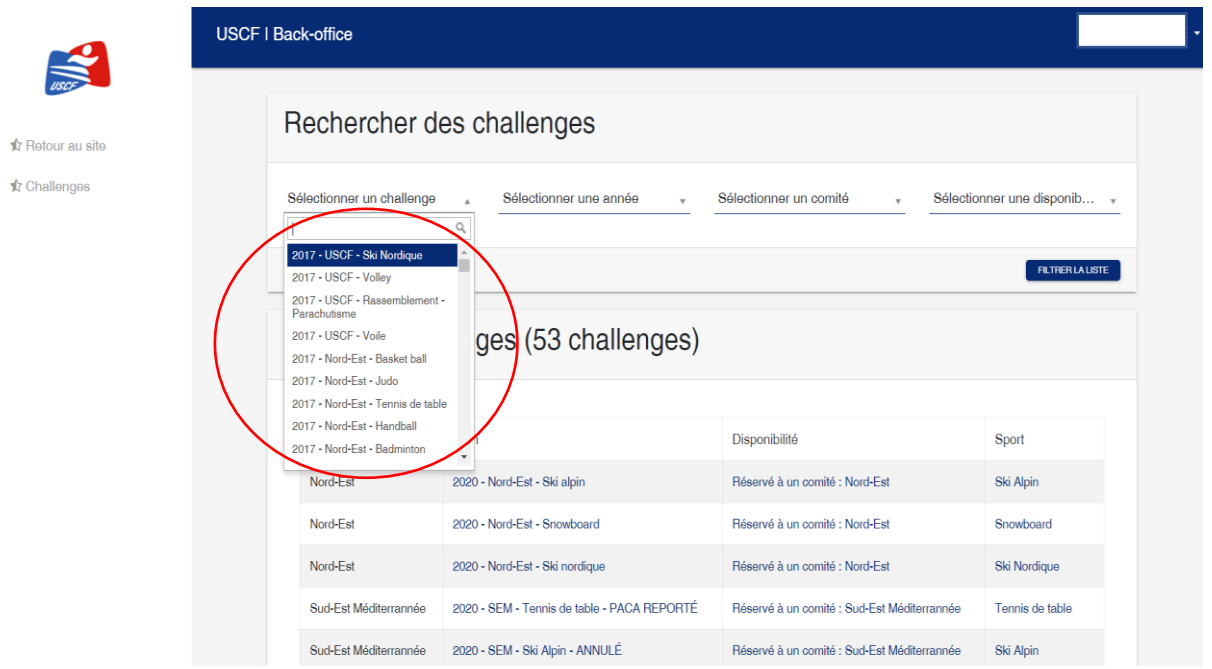

#### - Filtre par Année

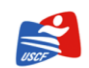

USCF | Back-office Rechercher des challenges Sélectionner un challenge Sélectionner une année Sélectionner un comité Sélectionner une disponib... 2017 **FILTRER LA LISTE** 2018 2019 Liste des challenges (soutienenges) Comité **Nom** Disponibilité Sport Nord-Est 2020 - Nord-Est - Ski alpin Réservé à un comité : Nord-Est Ski Alpin Nord-Est 2020 - Nord-Est - Snowboard Réservé à un comité : Nord-Est Snowboard Nord-Est 2020 - Nord-Est - Ski nordique Réservé à un comité : Nord-Est **Ski Nordique** Sud-Est Méditerrannée 2020 - SEM - Tennis de table - PACA REPORTÉ Réservé à un comité : Sud-Est Méditerrannée Tennis de table Sud-Est Méditerrannée 2020 - SEM - Ski Alpin - ANNULÉ Réservé à un comité : Sud-Est Méditerrannée Ski Alpin

 $\bigstar$  Retour au site **☆** Challenges

### - Par Comité

 $\frac{1}{\sqrt{1-\frac{1}{2}}\sqrt{1-\frac{1}{2}}\sqrt{1-\frac$ 

 $\bigstar$  Retour au site **★** Challenges

 $\bigstar$  Retour au site **☆** Challenges

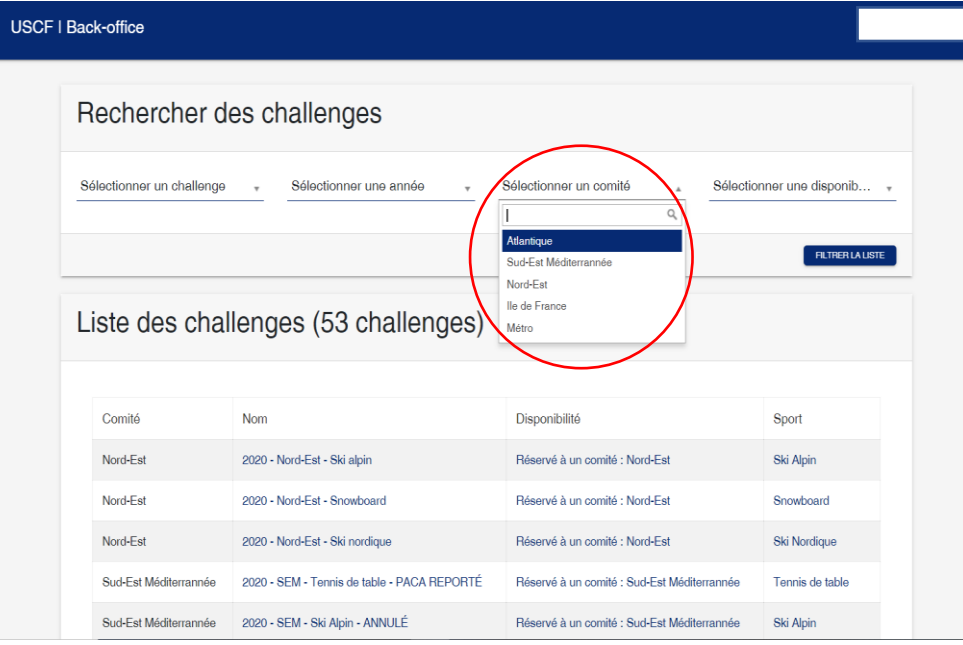

## - Typologie de la manifestation

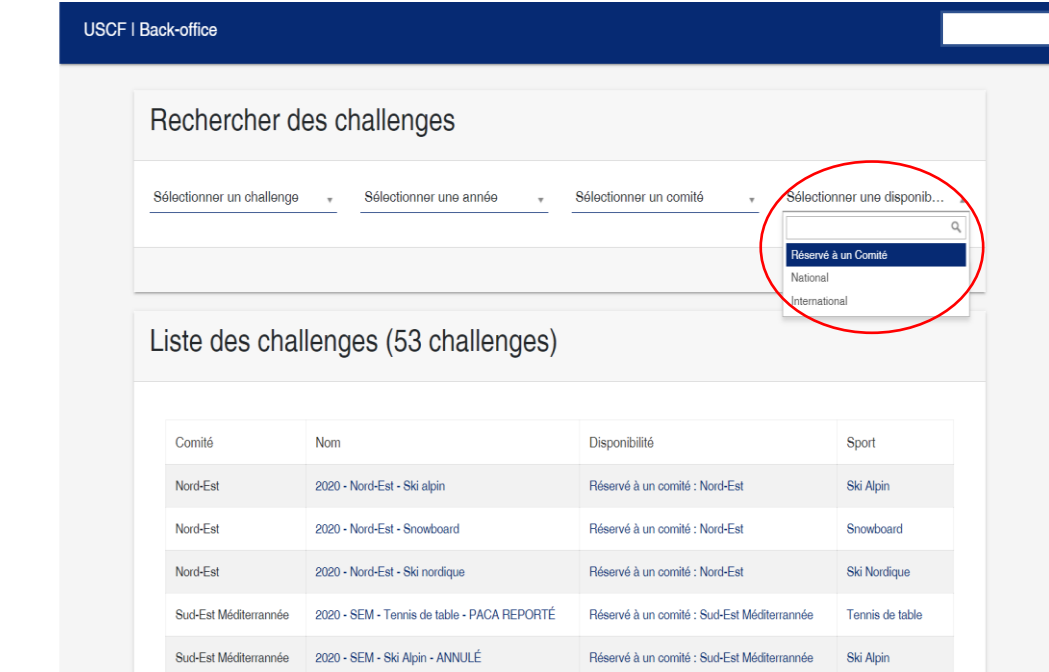

4. Une fois connecté au challenge désiré, vous pourrez voir le statut des personnes qui se sont inscrites :

## X = personne refusée

 $\blacktriangleright$  = personne validée

Rien n'écrit = en attente de validation

Le nom de la personne n'apparait pas = elle ne s'est pas encore inscrite sur le challenge

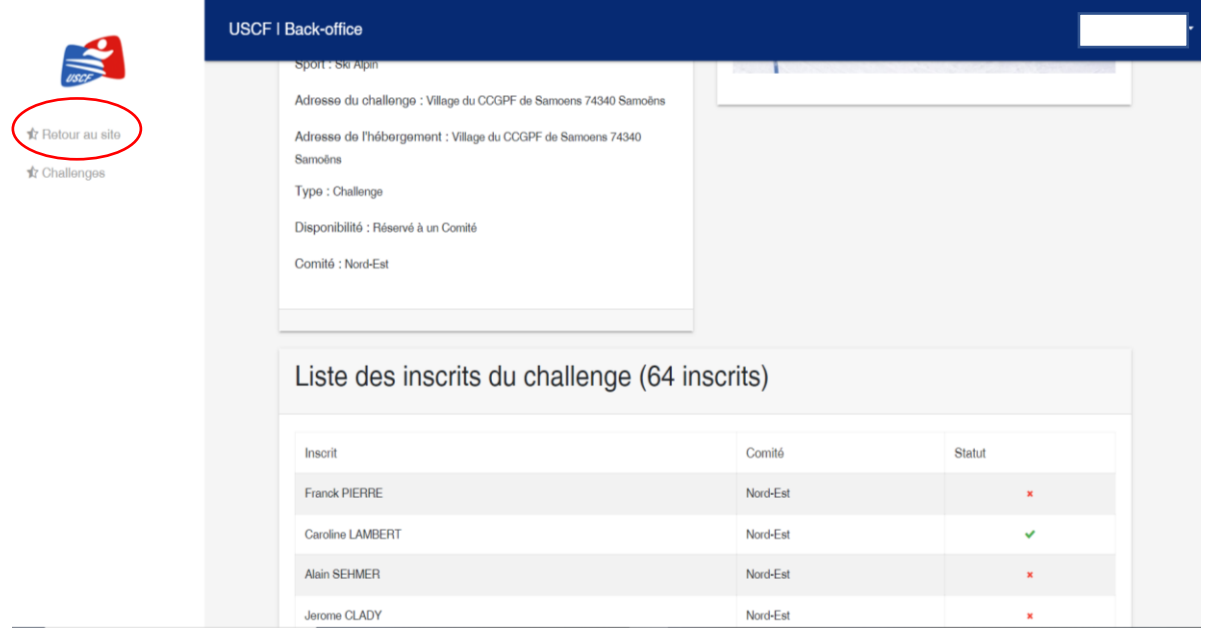

5. Pour retourner sur le site, cliquez sur **« Retour au Site »**

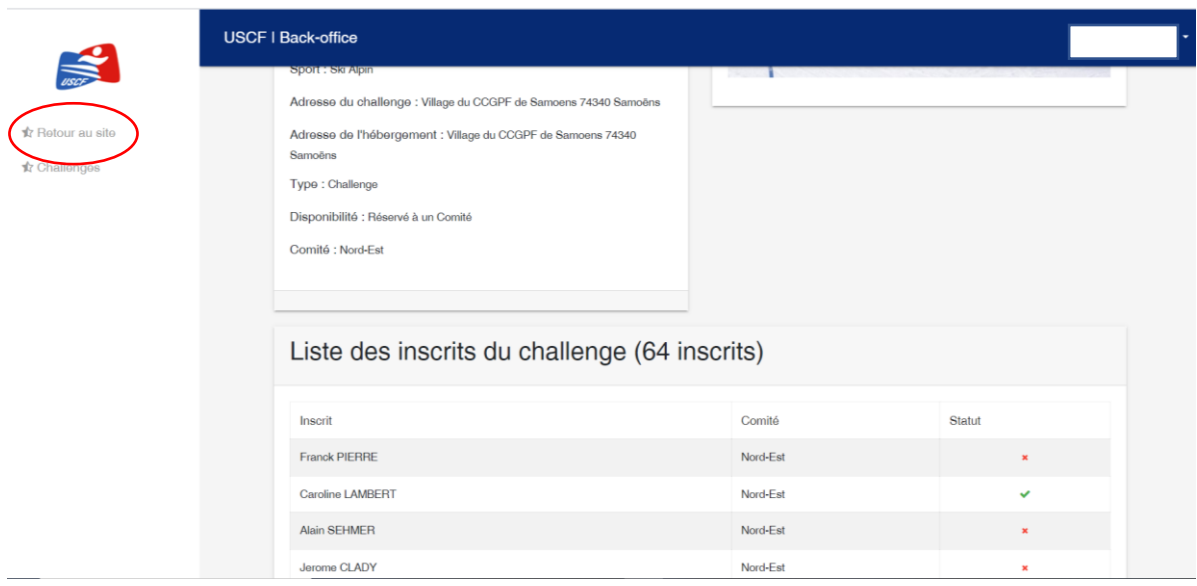

## **III. Obtenir le rôle Lecteur**

Pour obtenir le rôle lecteur, c'est-à-dire pouvoir consulter les inscriptions sur les challenges, seul le secrétaire de votre comité et le responsable du site Internet sont amenés à vous donner les autorisations.

Pour cela, il faut être DTN ou DTC.

Dès lors, que vous n'occuperez plus cette fonction, l'autorisation de consultation vous sera enlevée. Votre profil deviendra classique.

En cas de questions sur le site ou besoin d'aide vous pouvez nous contacter au :

#### **0771104029 - contact.uscfsiege@gmail.com**

Le 14/01/2020